## **Configure Outlook 2013 to access McGill email**

These instructions use the recommended MS Exchange protocol, which gives you access to the Global Address List and calendaring. However, if you wish, you may <u>set up your email client</u> <u>using IMAP or POP protocol</u>. For an overview of all email protocols, and the pros and cons of each, see <u>Email 101 - fundamentals</u>.

**Tip:** Instead of configuring the Outlook 2013 client, consider accessing your email via the web using <u>Outlook Web App (OWA)</u> no configuration required!

## Steps

Ensure that Outlook is not running.

1. Using Windows 7, open the **Control Panel** from the **Start** menu.

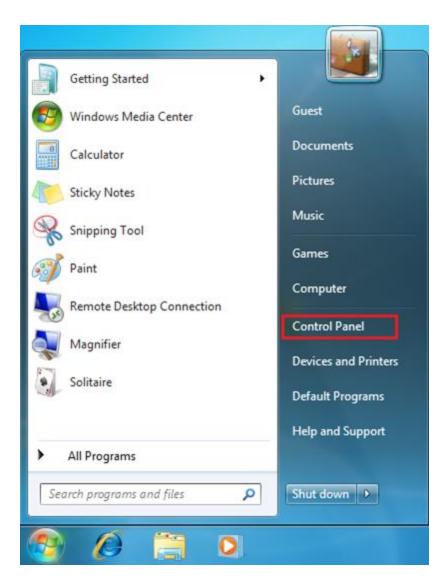

Using Windows 8, right click on the bottom left corner and select **Control Panel**.

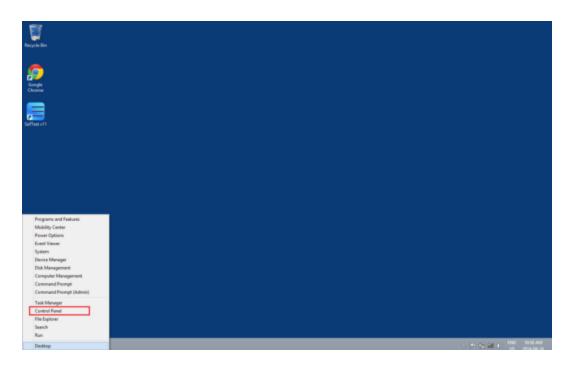

2. Make sure View by is set to Small or Large icons. Select the Mail icon

|                                   | All Contro                   | ol Panel Items                    |                       |    |
|-----------------------------------|------------------------------|-----------------------------------|-----------------------|----|
| 🕒 💮 🐐 🛉 📑 🛛 Control Panel 🤌       | All Control Panel Items      | ~ ¢                               | Search Control Panel  | ,p |
| Adjust your computer's settings   |                              |                                   | View by Small icons • |    |
| P Action Center                   | Administrative Tools         | autoPlay                          |                       |    |
| Biometric Devices                 | W BitLocker Drive Encryption | Color Management                  |                       |    |
| Credential Manager                | 🖆 Date and Time              | Eg Default Programs               |                       |    |
| Device Manager                    | R Devices and Printers       | 🜉 Display                         |                       |    |
| Ease of Access Center             | B Family Safety              | E File History                    |                       |    |
| Resh Player (32-bit)              | Folder Options               | Konts.                            |                       |    |
| HomeGroup                         | 🔒 Indexing Options           | 🔁 Internet Options                |                       |    |
| Java (32-bit)                     | E Keyboard                   | 💬 Language                        |                       |    |
| It Location Settings              | ( Mail (32-bit)              |                                   |                       |    |
| Part Network and Sharing Center   | Notification Area Icons      | Performance Information and Tools |                       |    |
| Personalization                   | Phone and Modern             | Power Options                     |                       |    |
| Programs and Features             | Recovery                     | A Region                          |                       |    |
| RemoteApp and Desktop Connections | N Sound                      | Speech Recognition                |                       |    |
| Storage Spaces                    | ( Sync Center                | 1 System                          |                       |    |
| Taskbar                           | Troubleshooting              | State Accounts                    |                       |    |
| Windows 7 File Recovery           | Mindows Defender             | P Windows Firewall                |                       |    |
| Windows Mobility Center           | 🛃 Windows To Go              | Windows Update                    |                       |    |

3. Click on **Show Profiles...** .

| E-mail   | Accounts                                                                                 |                 |
|----------|------------------------------------------------------------------------------------------|-----------------|
| 50       | Setup e-mail accounts and directories.                                                   | E-mail Accounts |
| Data Fi  | les                                                                                      |                 |
| Ø        | Change settings for the files Outlook uses to store e-mail messages and documents.       | Data Files      |
| Profiles |                                                                                          |                 |
|          | Setup multiple profiles of e-mail accounts and data files. Typically, you only need one. | Show Profiles   |
|          |                                                                                          |                 |
|          |                                                                                          | Close           |

4. On the Mail window, click **Add**... then type a name for the new profile. Click **OK**.

| 0          | Nev                                                         | w Profile  | >        |
|------------|-------------------------------------------------------------|------------|----------|
| Creating   | ate New Profile                                             |            | ОК       |
| Profile Na | ime:                                                        |            | Cancel   |
| McGill     |                                                             |            |          |
|            |                                                             |            |          |
| Add        | Remove                                                      | Properties | Copy     |
| Promp      | ing Microsoft O<br>ot for a profile t<br>rs use this profil |            | profile: |
|            |                                                             |            |          |

5. Select Manual setup or additional server types then click Next.

| Auto Account Setup<br>Manual setup of an | account or connect to other server types.                    | No. |
|------------------------------------------|--------------------------------------------------------------|-----|
| O E-mail Account                         |                                                              |     |
| Tour Name:                               | Example: Ellen Adams                                         |     |
| E-mail Address:                          | Example: ellen@contoro.com                                   |     |
| Password:<br>Retype Password:            |                                                              |     |
|                                          | Type the password your Internet service provider has given y | ou. |
| Manual setup or ad                       | litional server types                                        |     |
|                                          |                                                              |     |

6. Select Microsoft Exchange Server or compatible service.

| )    | Add Account                                                                                | - >    |
|------|--------------------------------------------------------------------------------------------|--------|
| Choo | ose Service                                                                                | ž      |
|      | Microsoft Exchange Server or compatible service                                            |        |
|      | Connect to an Exchange account to access email, calendars, contacts, tasks, and voice mail |        |
|      | Outlook.com or Exchange ActiveSync compatible service                                      |        |
|      | Connect to a service such as Outlook.com to access email, calendars, contacts, and tasks   |        |
|      | O POP or IMAP                                                                              |        |
|      | Connect to a POP or IMAP email account                                                     |        |
|      |                                                                                            |        |
|      |                                                                                            |        |
|      |                                                                                            |        |
|      |                                                                                            |        |
|      |                                                                                            |        |
|      |                                                                                            |        |
|      |                                                                                            |        |
|      |                                                                                            |        |
|      |                                                                                            |        |
|      |                                                                                            |        |
|      |                                                                                            |        |
|      |                                                                                            |        |
|      | < Back Next >                                                                              | Cancel |

- 7. On the Server Settings window, type in the following:a. Server: enter exchange.mcgill.ca

- b. Username:
  - i. Students, Alumni: enter the following string, replacing "shortusername" with YOUR McGill Short Username (eg. msamps)

## /o=McGill University/ou=First Administrative Group/cn=Recipients/cn=shortusername

- ii. All others: enter your <u>McGill Username</u>, e.g. **first.last@mcgill.ca** or **first.last@mail.mcgill.ca** (Affiliates)
- c. Leave the **Offline Settings** as the default option
- d. Click More Settings...

| Server Settings  |                  |                                                      |
|------------------|------------------|------------------------------------------------------|
|                  | Server:          | exchange.mcgill.ca                                   |
|                  | User Name:       | histrative Group/cn=Recipients/cn=ekins11 Check Name |
| Offline Settings |                  |                                                      |
| Use Cached E     | Exchange Mode    |                                                      |
| Mail             | to keep offline: | 0 12 months                                          |
|                  |                  |                                                      |
|                  |                  |                                                      |
|                  |                  |                                                      |

8. On the next screen that appears, select the **Connection** tab. Put a checkmark in **Connect** to my Exchange mailbox using HTTP and click on Exchange Proxy Settings...

| ٩   | Microsoft Exchange | × |
|-----|--------------------|---|
| Con |                    |   |
|     | OK Cancel Apply    | y |

9. On the next screen, for https:// enter exchange.mcgill.ca. Put a checkmark in all boxes EXCEPT the Only connect to proxy servers.... and click OK.

| ۲                              | Microsoft Exchange Proxy Settings ×                                                                                                    |
|--------------------------------|----------------------------------------------------------------------------------------------------|
| nesting Rem<br>identity verifi | utlook can communicate with Microsoft Exchange over the Internet by<br>ote Procedure Calls (RPC) within HTTP packets. Select the protocol and the<br>ication method that you want to use. If you don't know which options to<br>ct your Exchange Administrator. |
| Connection                     | settings                                                                                                    |
| Use this UR                    | L to connect to my proxy server for Exchange:                                                                                                    |
| https:// e                     | xchange.mcgill.ca                                                                                                    |
|                                | wine SSI only                                                                                                    |
|                                | using SSL only                                                                                                    |
|                                | connect to proxy servers that have this principal name in their certificate:                                                                                                    |
| Dn fast i                      | networks, connect using HTTP first, then connect using TCP/IP                                                                                                    |
| Image: On slow                 | networks, connect using HTTP first, then connect using TCP/IP                                                                                                    |
| Proxy authe                    | entication settings                                                                                                    |
| Use this aut                   | thentication when connecting to my proxy server for Exchange:                                                                                                    |
| NTLM Auth                      | entication V                                                                                                    |
|                                | OK Cancel                                                                                                    |
|                                |                                                                                                    |

10. When brought back to the Add New Account screen click Check Name

| ۹                                                   | Add Account ×                                        |
|-----------------------------------------------------|------------------------------------------------------|
| Server Settings<br>Enter the Microsoft Exchange Ser | ver settings for your account.                       |
| Server Settings                                     |                                                      |
| Server:                                             | exchange.mcgill.ca                                   |
| User Name:                                          | histrative Group/cn=Recipients/cn=ekins11 Check Name |
| Offline Settings                                    |                                                      |
| ✓ Use Cached Exchange Mode                          |                                                      |
| Mail to keep offline:                               | 0 12 months                                          |
|                                                     |                                                      |
|                                                     |                                                      |
|                                                     |                                                      |
|                                                     |                                                      |
|                                                     | More Settings                                        |
|                                                     |                                                      |
|                                                     | < Back Next > Cancel                                 |

- 11. The window will then refresh and display your McGill username underlined. Click **Next** 12. Congratulations! You have now configured Outlook 2013. Click **Finish**

| 0 | Add Account                                                 |
|---|-------------------------------------------------------------|
|   | You're all set!                                             |
|   | We have all the information we need to set up your account. |
|   |                                                             |
|   |                                                             |
|   |                                                             |
|   | Add another account                                         |
|   |                                                             |
|   | < Back Finish                                               |